To print your HPCC certificate, you will need to log in to your account at [www.advancingexpertcare.org](http://www.advancingexpertcare.org/) and choosing 'My Portal' at the top of the page.

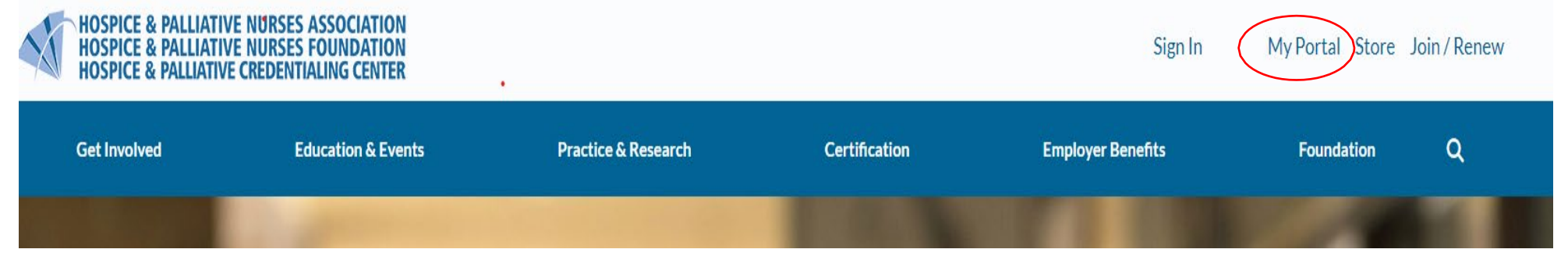

After you've clicked 'My Portal' from the home page, you will come to a log in screen where you will enter your username and password. If you have **not** previously logged in, please review 'Full Instructions' to set up your log in credentials.

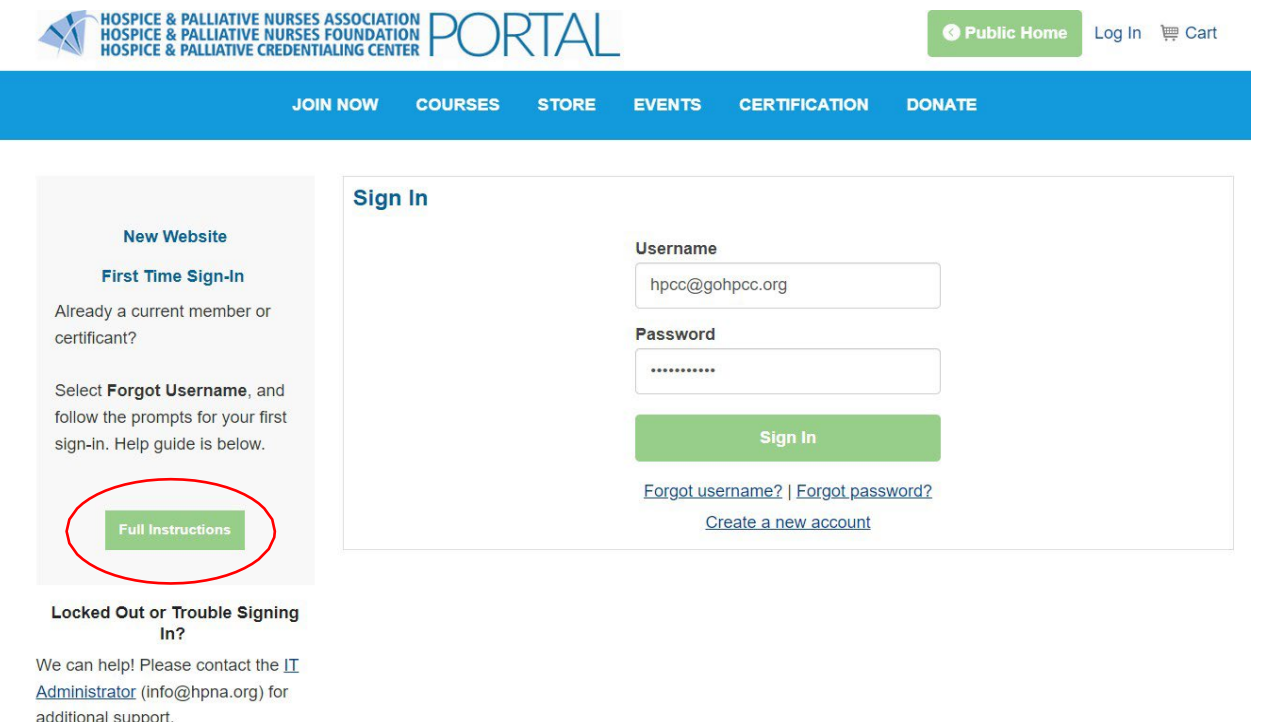

## Printing your HPCC Certificate

Next, select the 'Learning Builder' tab from the list of options.

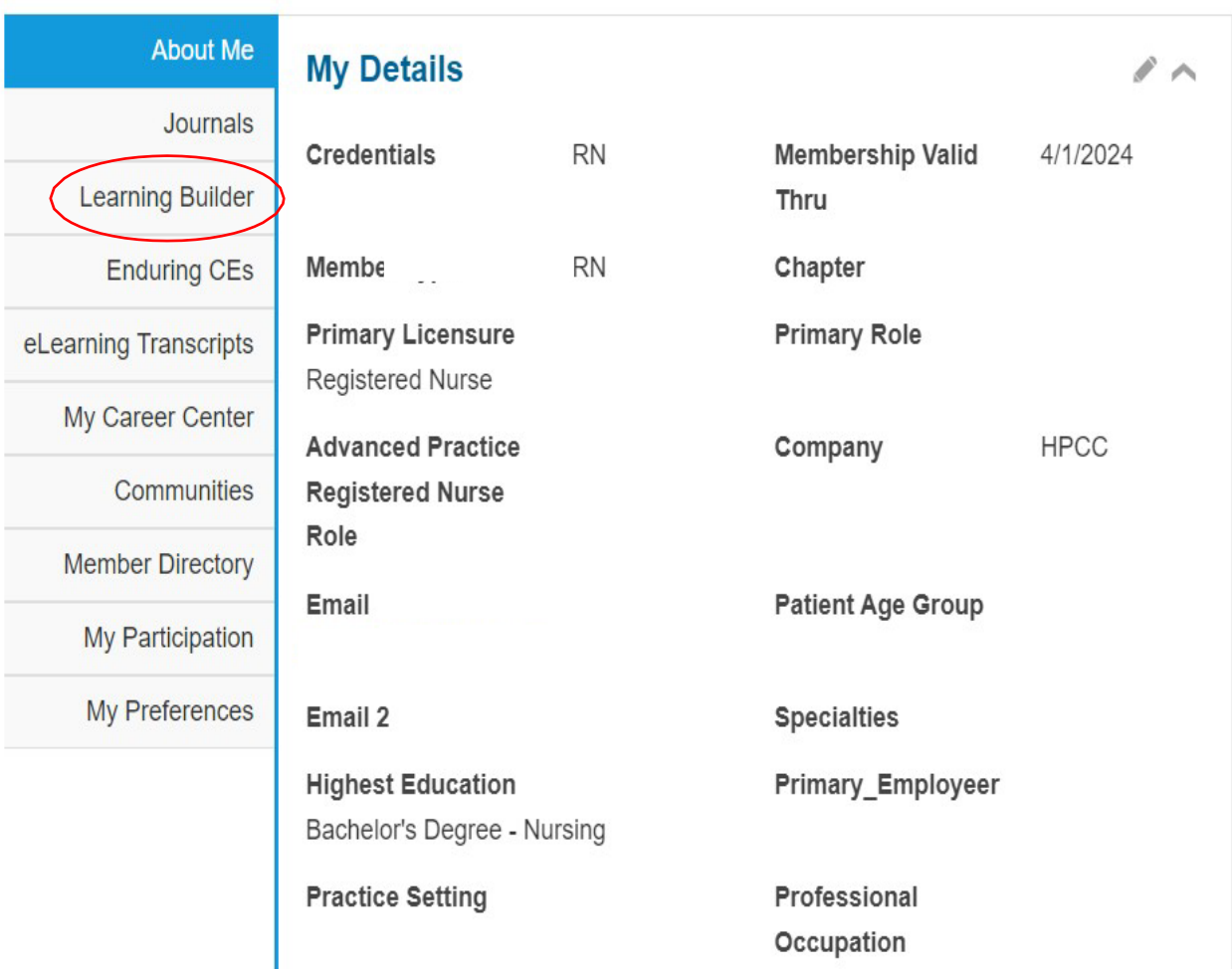

Once you've chosen the LearningBuilder tab, you can click 'My Certificate' to be redirected to the LearningBuilder platform where you will be able to print your certificate and other important HPCC documents.

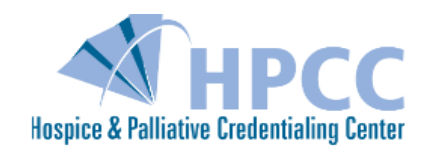

Welcome to LearningBuilder! LearningBuilder is an online platform used for the renewal of most HPCC certifications as well as for printing digital certificates, verification letters, and other important certification documents.

Learning Builder provides an individualized Learning Plan for HPCC certificants who renew through HPAR (ACHPN, CHPN, CHPPN, CHPLN, CPLC, CHPCA, and APHSW-C). This online tracking system provides a mechanism to record professional development activities, practice hours, and application submission for the renewal of **HPCC** certification.

**NEW!** You can now print your Official HPCC Certificate directly from LearningBuilder. Initial certificants will be able to print within 60 days of their exam, and those renewing their credentials will be able to print within 24 hours after receiving an email that their Learning Plan is approved. Please note if you are a CHPLN or CHPNA who renews your certification through an exam, your certificate will be available within 60 days of the exam.

Access your Learning Plan for Recertification: My Learning Plan Print your HPCC Certificate: My Certificate

## Printing your HPCC Certificate

After you click 'My Certificate' you will be redirected to LearningBuilder and see this page.

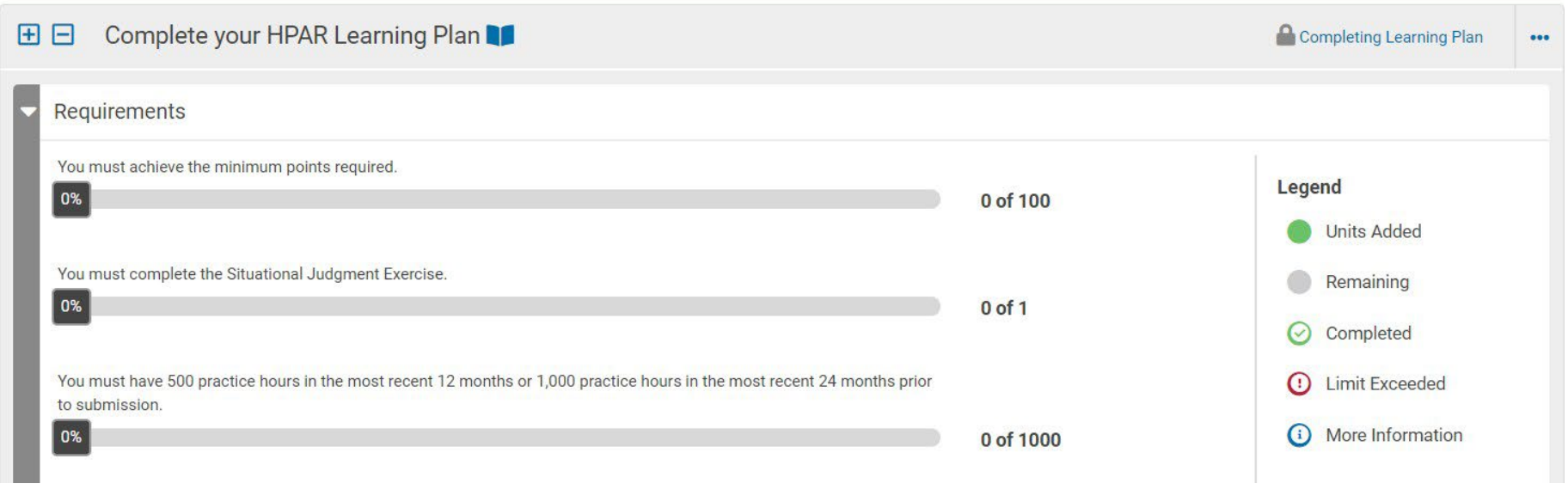

Please scroll to the top and select 'My Account' from the top right corner.

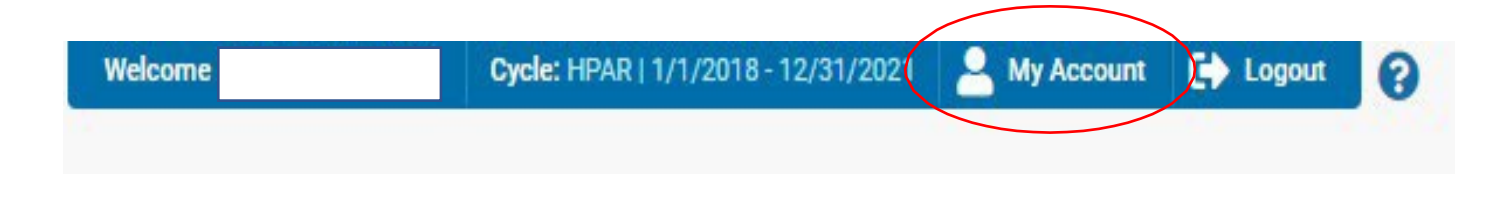

Once you've clicked 'My Account' you will now have access to download and print your certificate, verification letter, and other important certification documents.

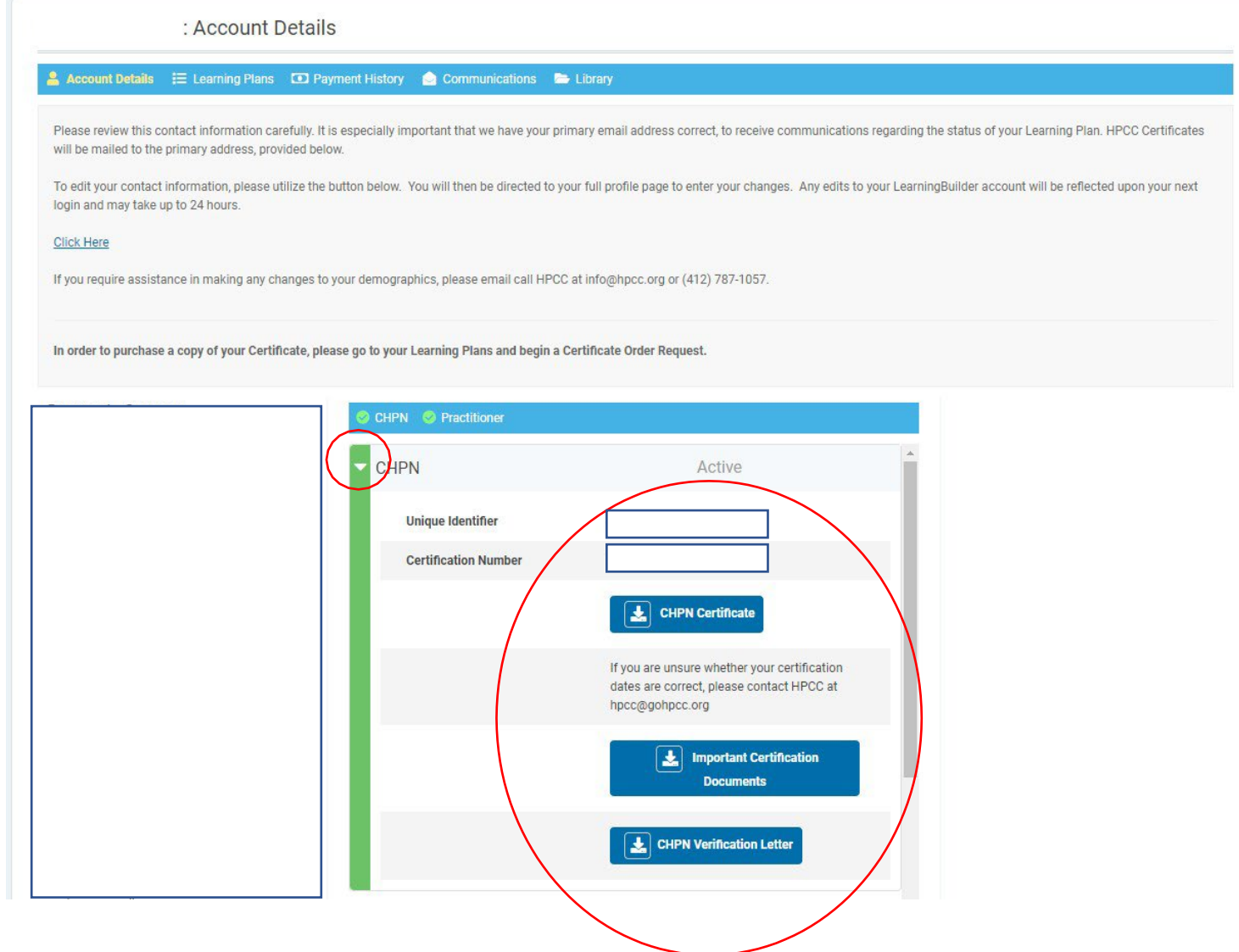